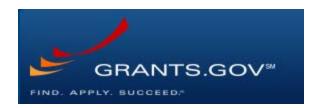

# Workspace Registration

- 1. Please begin by opening up the Grants.gov registration page: https://www.grants.gov/web/grants/register.html
- 2. Click on the red button at the bottom of the page, "Get Registered Now"

# REGISTER

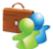

## Registering with Grants.gov

One account to manage all your profiles, applications, and subscriptions.

### Applicants

- 1. Complete the required form fields.
- 2. Confirm your email address.
- 3. Add an organization applicant profile or individual an individual applicant profile after registering.

Learn more on the Applicant Registration page.

#### Grantors

- Complete the required form fields.
- Confirm your email address.
- 3. Ask your agency point of contact to associate your email address with the agency.

Learn more on the Grantor Registration page.

Get Registered Now »

- 3. Fill out your demographic information on the following page
  - a. You may need some institutional information for WPI, including

i. DUNS: 041508581ii. EIN: 042121659

iii. Institutional Address: 100 Institute Rd, Worcester, MA 01609

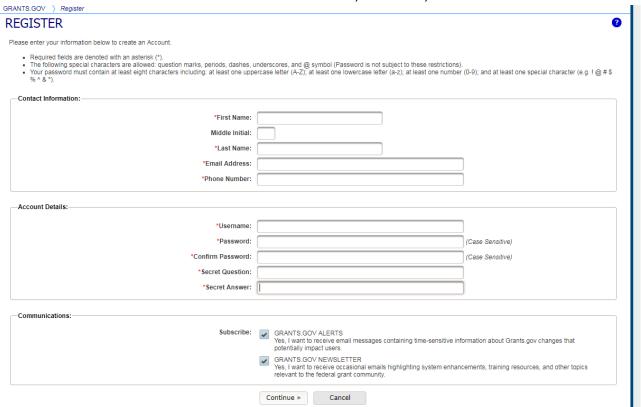

4. WPI OSP complete the set up by affiliating your profile with WPI